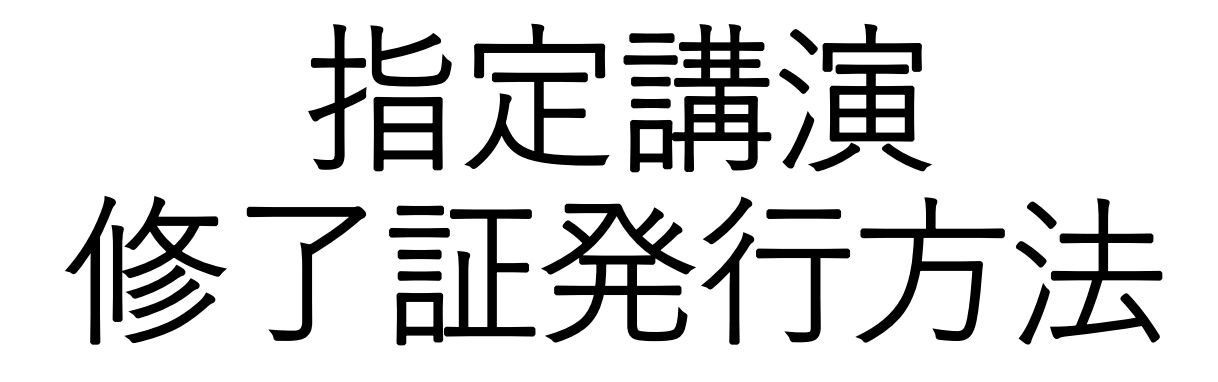

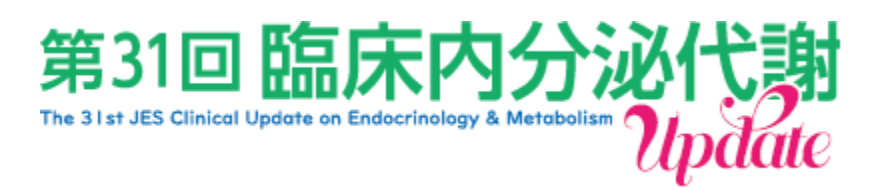

1.第31回臨床内分泌代謝Update HPの参加者へのご案内にございます、

【オンデマンド配信はこちら】<<https://medcon.jp/update31/viewer/>> からオンデマンド視聴サイトにアクセスください。

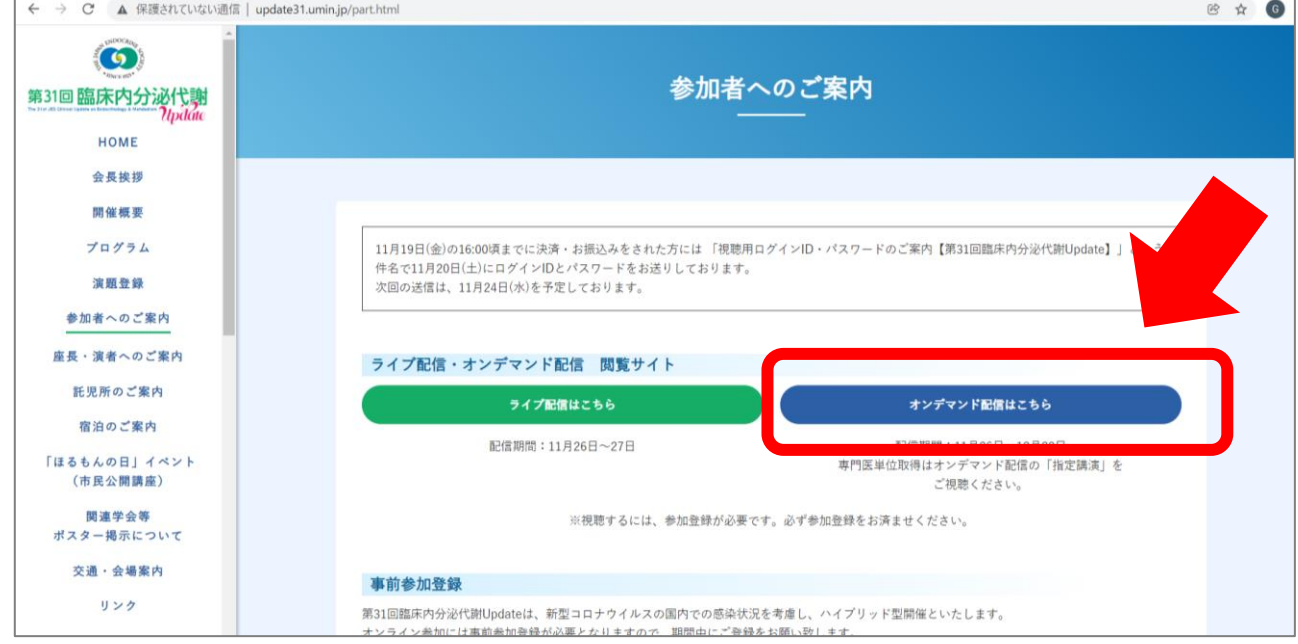

2.オンデマンド視聴サイトのログイン画面に繊維しますので、

# ID・パスワードをご入力ください。

※ID・パスワードにつきましては、メールタイトル:「視聴用ログインID・

パスワードのご案内【第31回臨床内分泌代謝Update】」でご登録メールア

ドレス宛にお送りしております。

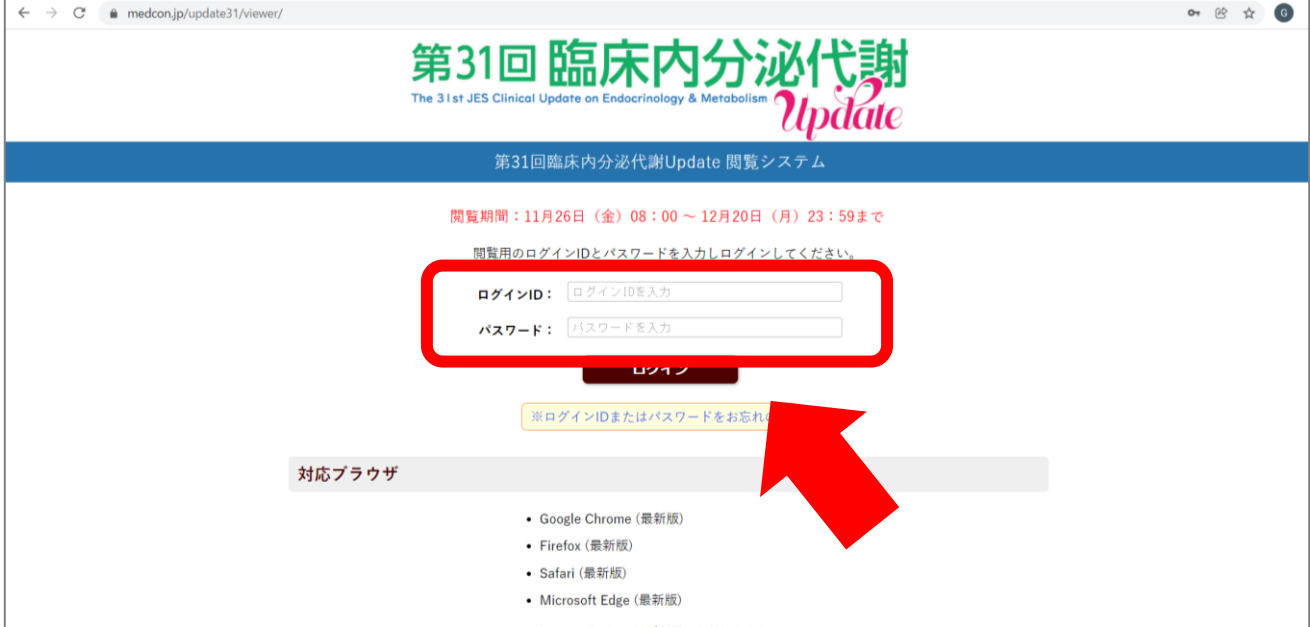

### 3. ログインしますと、下記画面に遷移いたします。

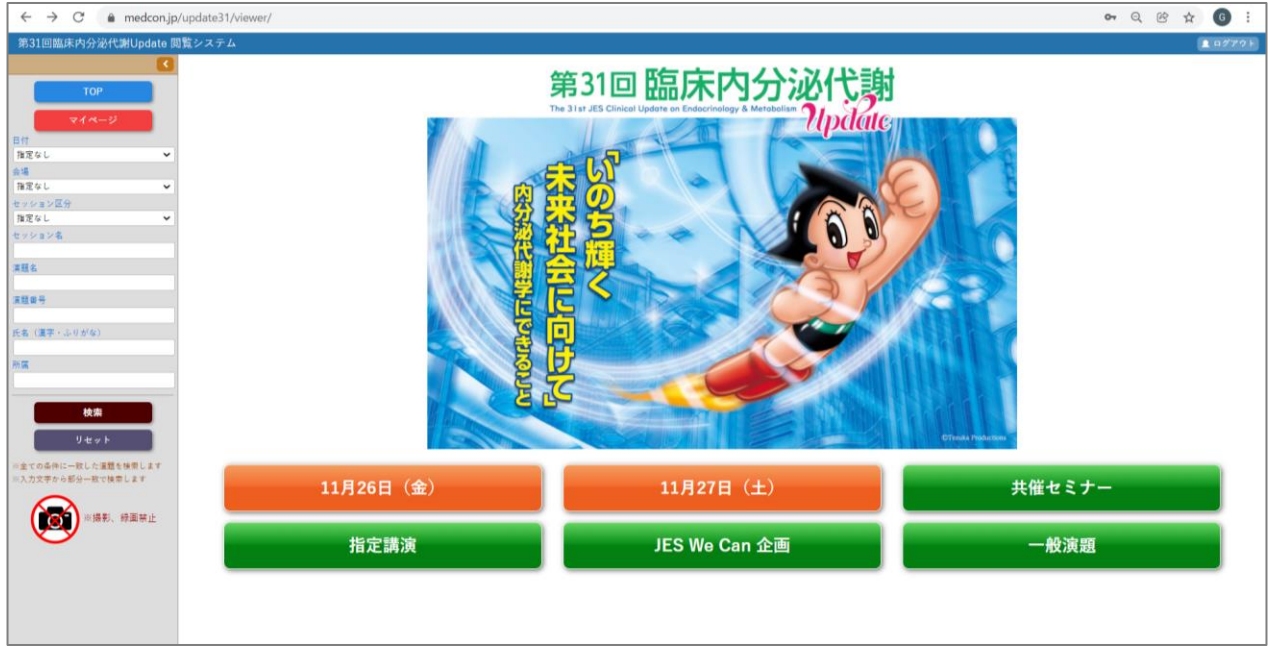

### 4. 指定講演のボタンをクリック。

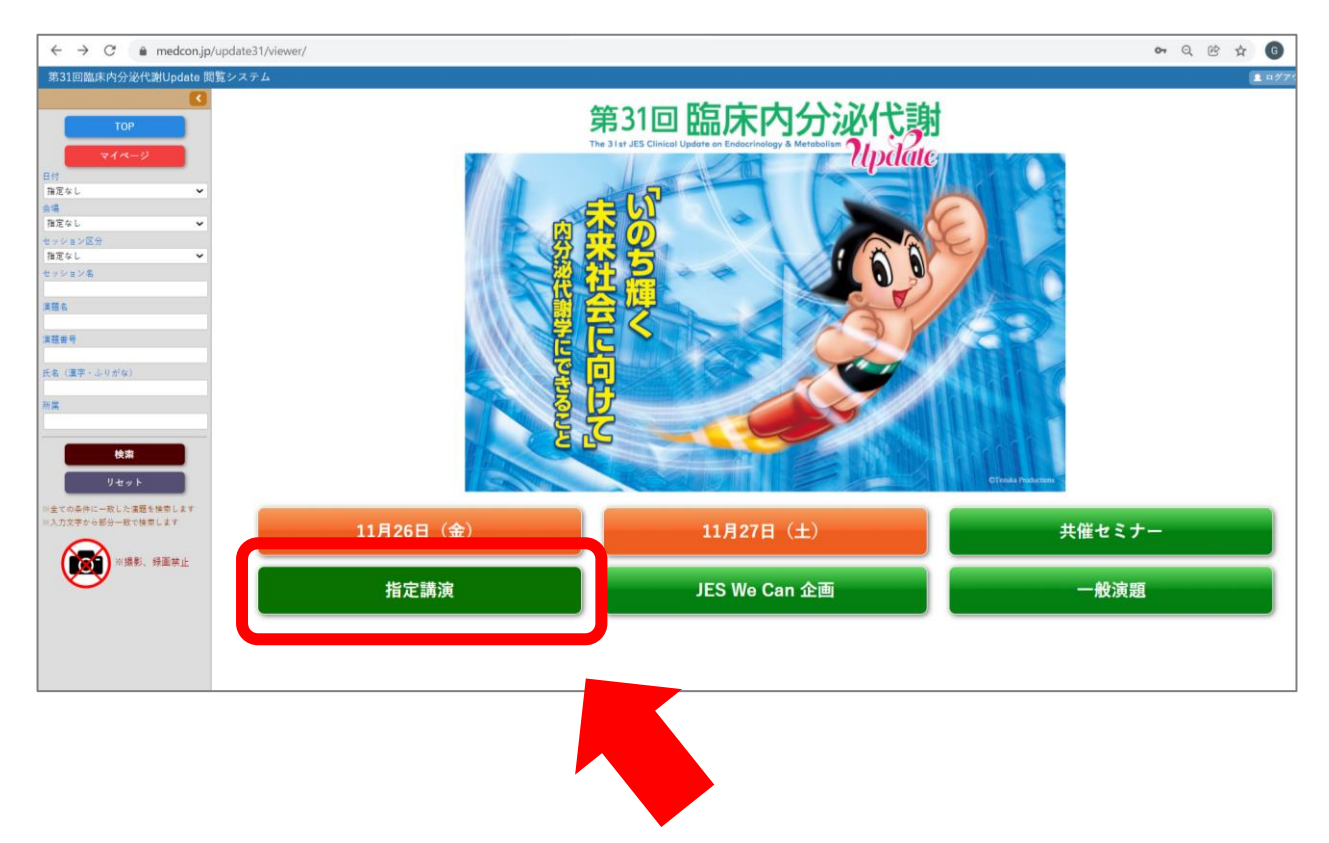

5.指定講演の一覧ページが表示されます。 視聴希望の動画下にございます、演者名をクリックしますと動画が再生されます。

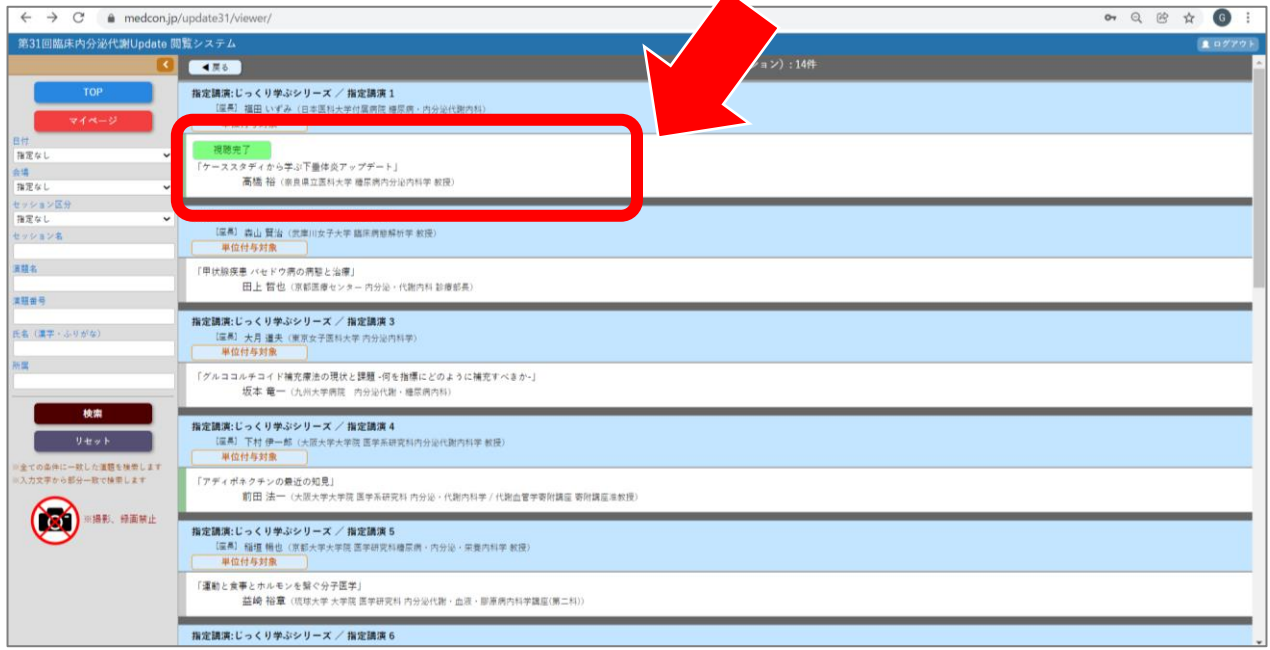

6.再生画面下部に、コメント投稿欄がございます。 演者の先生への質問や感想をお送りできますので、是非ご投稿ください。 後日、演者の先生よりご質問へのご回答をお送りいたします。

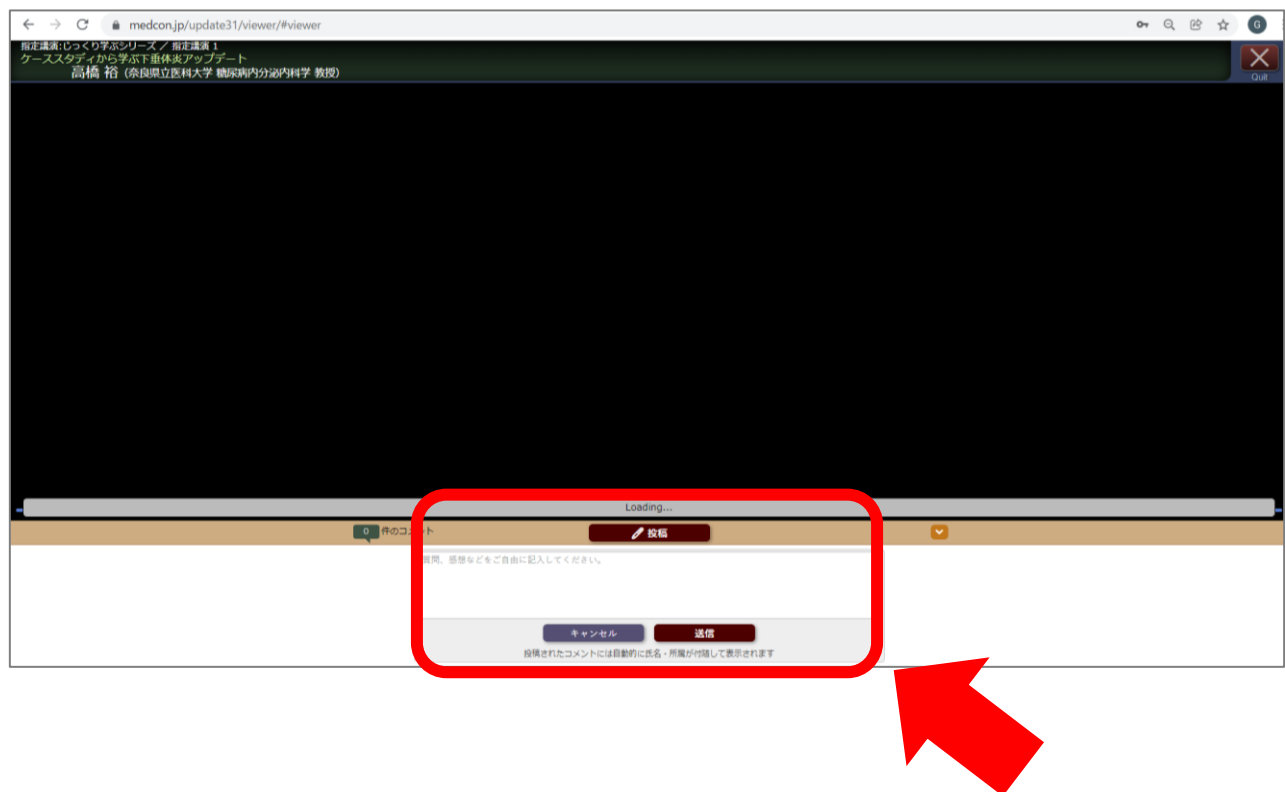

7.最後までご視聴いただきましたら、右上にございます「×」を押し、 指定講演一覧にお戻りください。

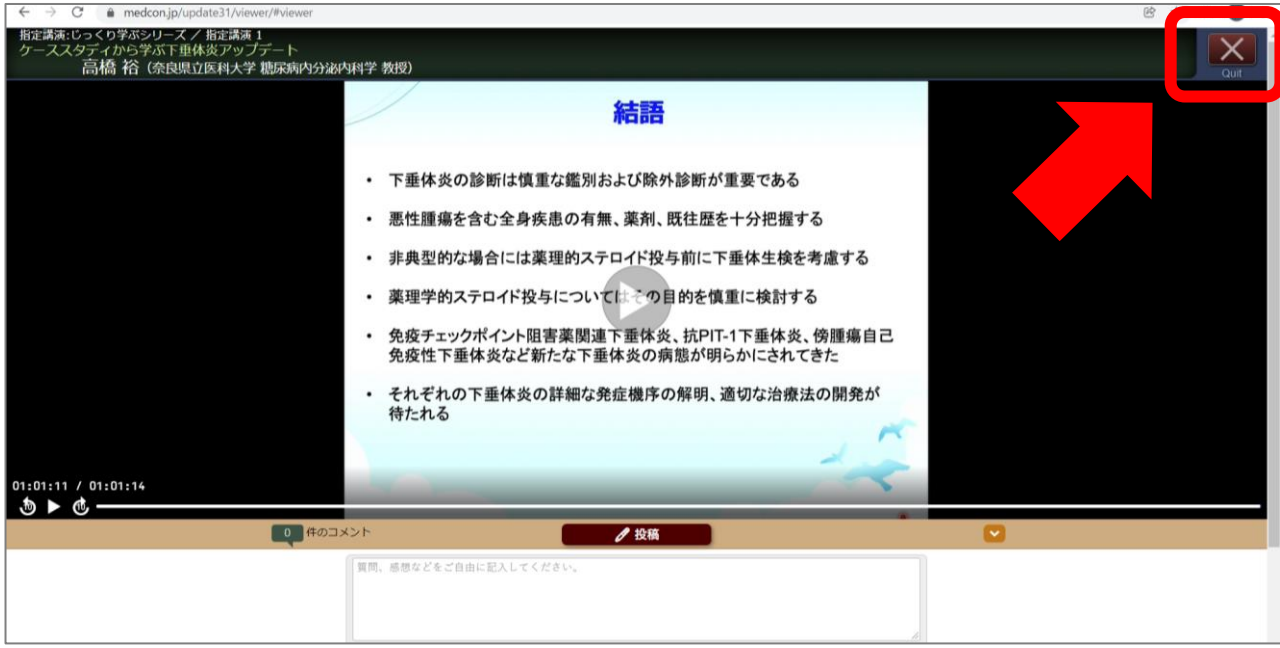

8.視聴完了した動画に関しては、【視聴完了】と表示されます。 こちらから視聴状況をご確認ください。

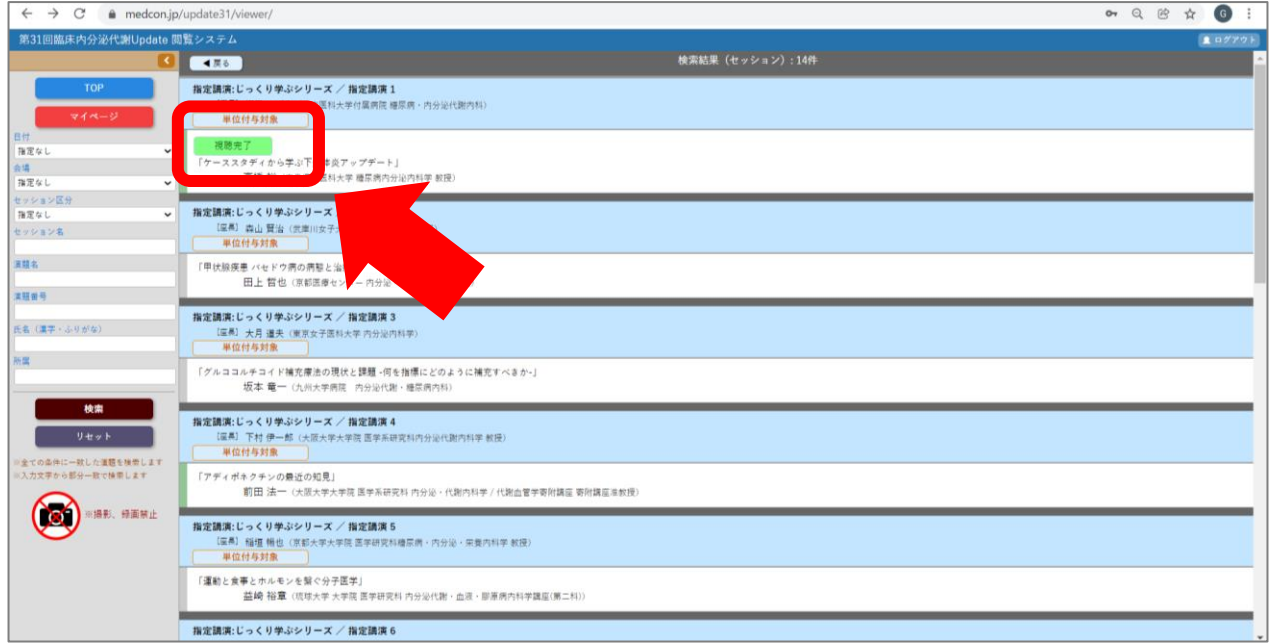

## 9. 修了証の発行は、マイページから行います。

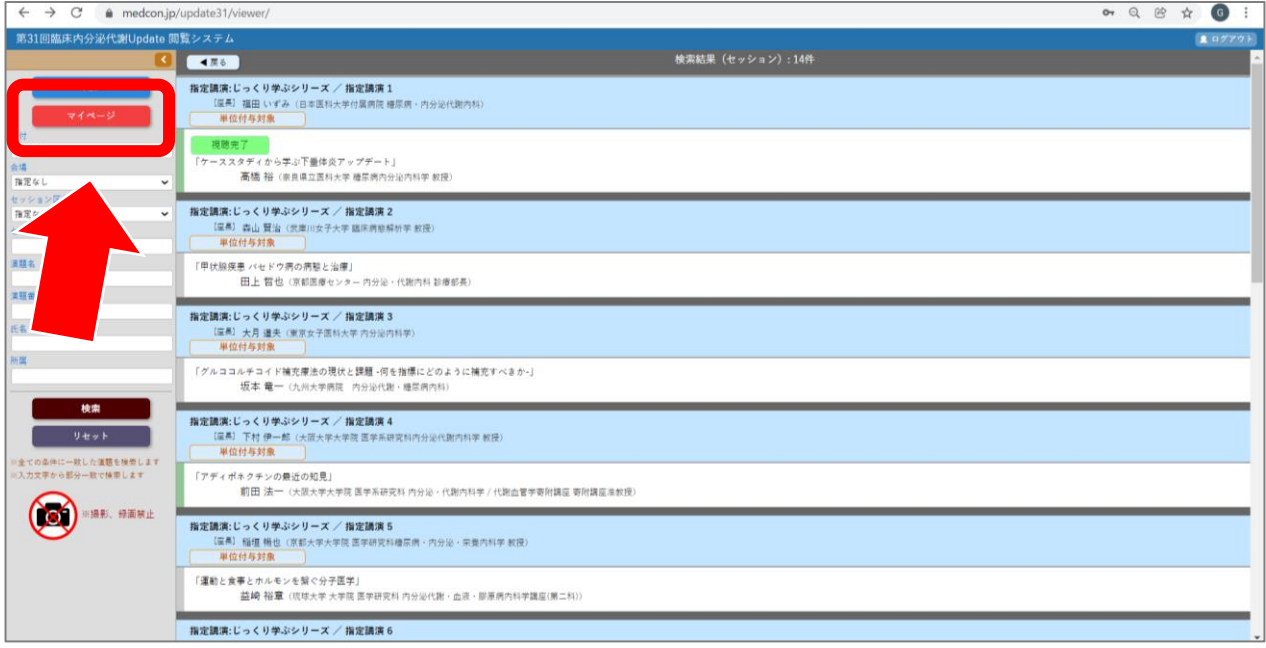

10.視聴完了したセッション名の右側に【受講修了証ダウンロード】ボタンが 表示されますので、クリックするとダウンロードが始まります。

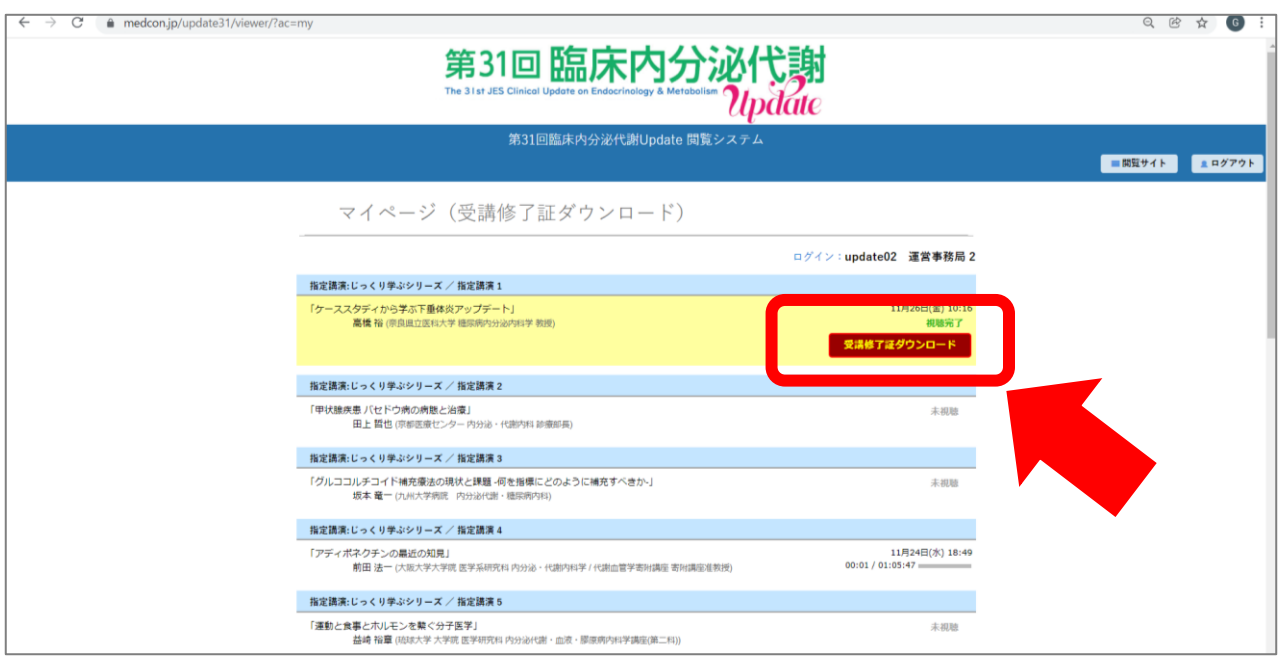

### 11.ダウンロード完了した修了証は、各自で保管ください。

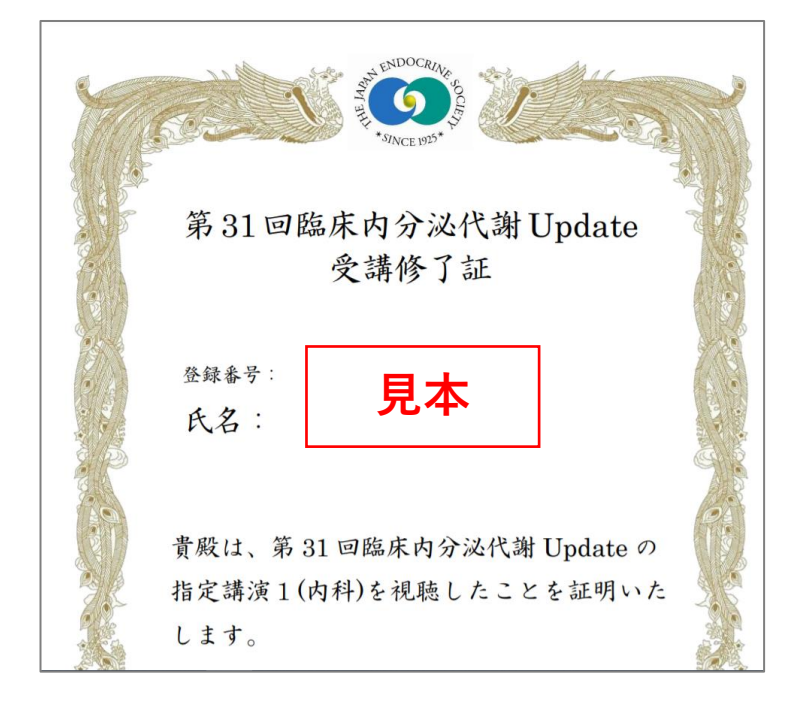

以上でございます。 ご不明点や、不備・不足等ございましたら、運営事務局までご連絡ください。

\*\*\*\*\*\*\*\*\*\*\*\*\*\*\*\*\*\*\*\*\*\*\*\*\*\*\*\*\*\*\*\*\*\*\*\*\*\*\*\*\*\*\*\*\*\*\*

第31回臨床内分泌代謝Update 運営事務局 株式会社インターグループ 〒531-0072 大阪市北区豊崎 3-20-1 インターグループビル TEL:06-6372-9345 FAX:06-6376-2362 E-mail: [jes-update31@intergroup.co.jp](mailto:jes-update31@intergroup.co.jp)

\*\*\*\*\*\*\*\*\*\*\*\*\*\*\*\*\*\*\*\*\*\*\*\*\*\*\*\*\*\*\*\*\*\*